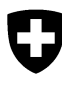

Eidgenössisches Departement für Umwelt, Verkehr, Energie und Kommunikation UVEK

**Bundesamt für Umwelt BAFU**  Abteilung Abfall und Rohstoffe

Februar 2017

# **Informatikprogramm veva-online.admin.ch**

# **Anleitung für das Erfassen der jährlichen Meldung der anderen kontrollpflichtigen Abfälle**

# **INHALTSVERZEICHNIS**

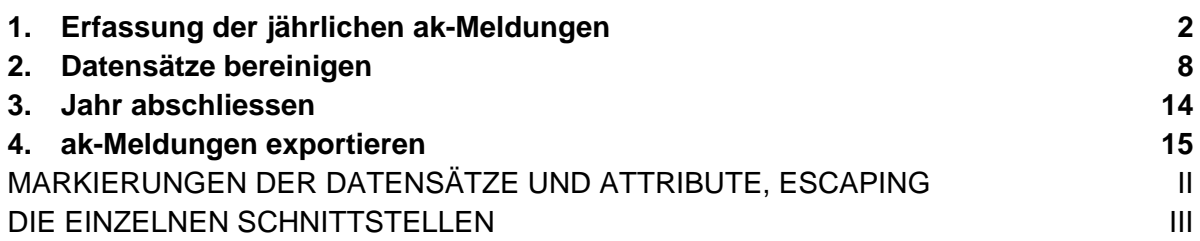

# **Anhänge**

- 1. Schnittstellenbeschreibung
- 2. Hinweise zum Arbeiten mit CSV-Dateien

http://www.bafu.admin.ch/veva-inland/10909/10935/10937

# **1. Erfassung der jährlichen ak-Meldungen**

Wählen Sie in der Rubrik "Verkehr im Inland" den Link Betriebsjahre aus. Wählen Sie mit Auswählen das Jahr aus, für das die Meldung erfasst werden soll.

Hinweis: Sollte dieses Jahr bereits abgeschlossen sein, besteht die Möglichkeit, nach Rücksprache mit der zuständigen Behörde des Kantons, den Jahresabschluss rückgängig zu machen.

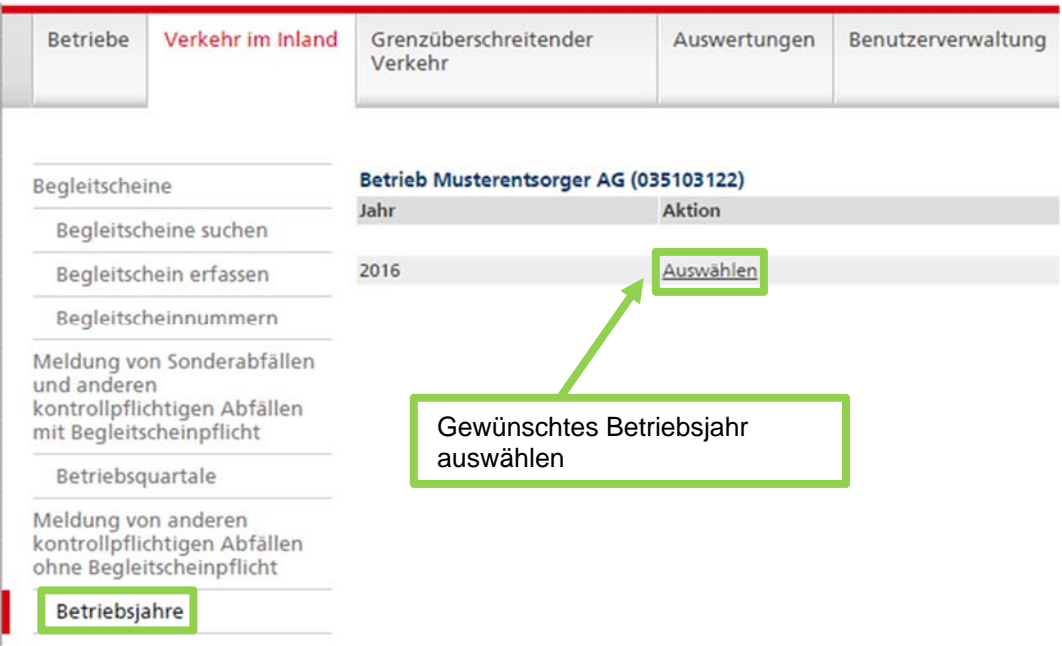

Die folgende Ansicht "Betriebsjahr" enthält Angaben zu den erfassten Daten des Betriebs und deren Status. Klicken Sie auf den Link Bearbeiten.

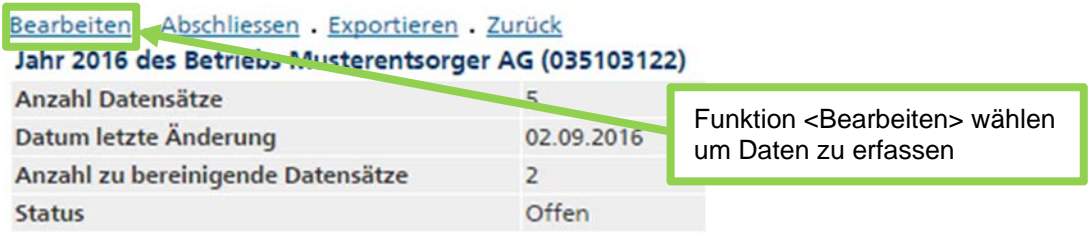

Es wird die Liste der bereits erfassten Einträge angezeigt. Die Sortierung der Einträge kann geändert werden, indem auf den entsprechenden Text in der Titelzeile geklickt wird. Beispiel: Durch einen Klick auf Abfallcode werden die Einträge nach aufsteigendem Abfallcode sortiert.

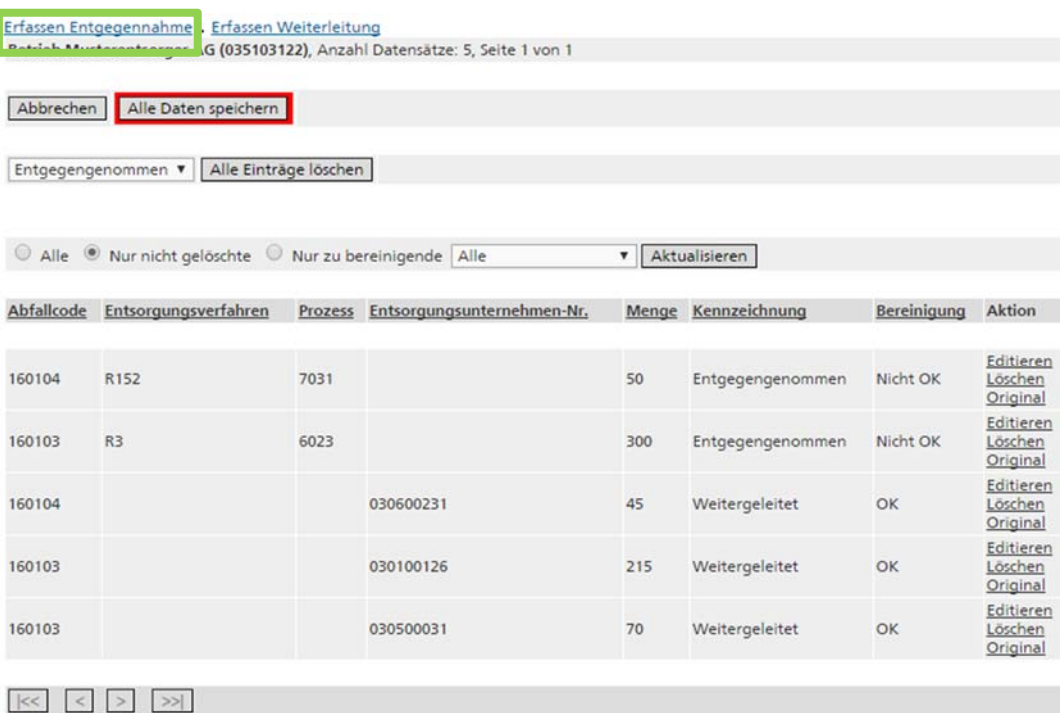

Mit dem Link Erfassen Entgegennahme gelangen Sie auf die Erfassungsmaske, wo die Meldungen über die entgegengenommenen anderen kontrollpflichtigen Abfälle manuell eingegeben werden können.

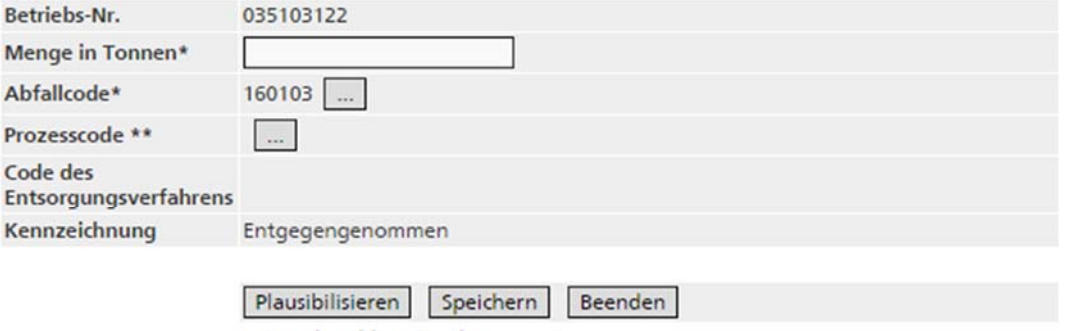

\* Eingabe obligatorisch

\*\* Es stehen mehrer Prozesse für diesen Abfallcode zu Verfügung. Bitte wählen sie einen Prozess aus.

Bei der Menge in Tonnen werden nur ganze Zahlen ohne Komma, Hochkomma oder Leerschlag akzeptiert. Zur Auswahl des Abfallcodes gelangt man mit der Schaltfläche <…>. In der folgenden Ansicht kann der Abfallcode über die Schaltfläche <…> aus der Abfallliste oder mittels Handeingabe erfasst werden. Alle einmal gewählten Abfallcodes werden in der Liste "Oft benutzte Abfallcodes" gespeichert und können auch aus dieser Liste ausgewählt werden. Nicht mehr benötigte Einträge können mit der Schaltfläche <Entfernen> wieder aus der Liste gelöscht werden.

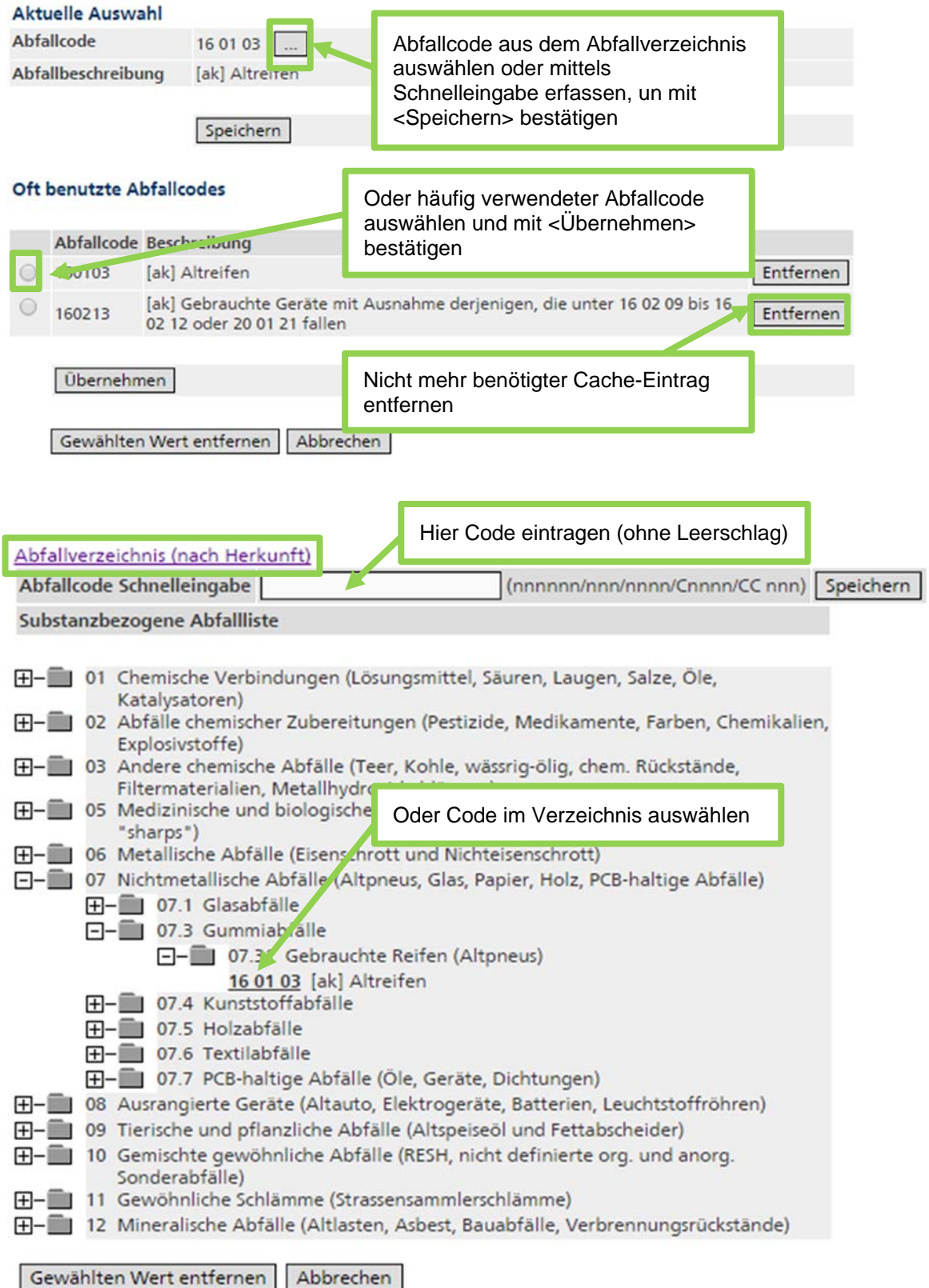

Zum erfassen des Prozesscodes klicken Sie auf die Schaltfläche <…>. Es erscheint eine Liste mit Prozesscodes, die für den gewählten Abfallcode möglich sind. Markieren Sie den gewünschten Prozess und bestätigen Sie mit <Übernehmen>.

#### Prozesscodes

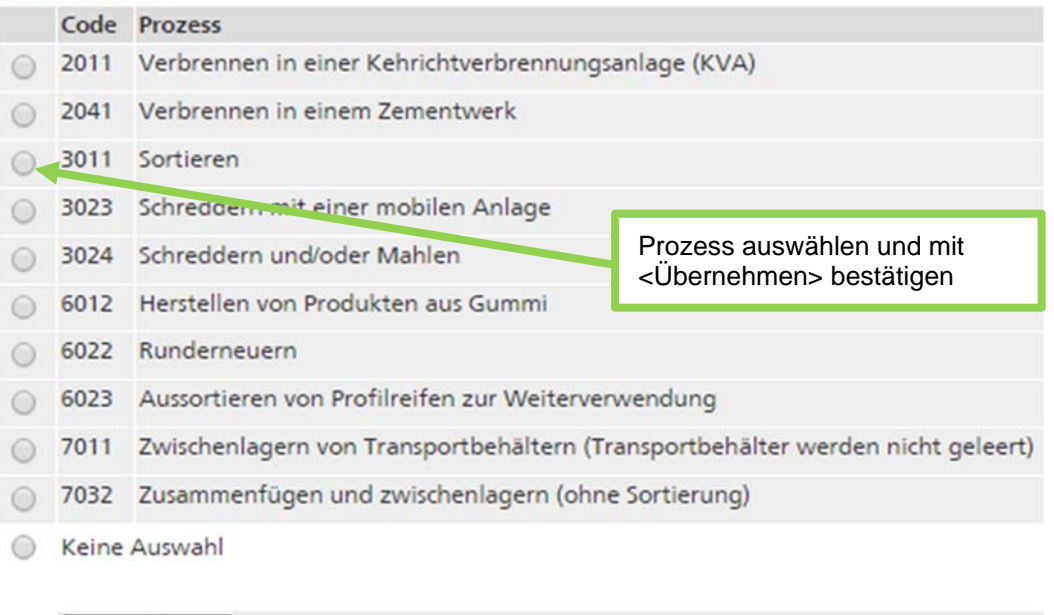

#### **Hinweis:**

Übernehmen

**Schaltfläche für Prozesscode:** Die Schaltfläche <…> für die Auswahl des Prozesscodes steht nur zur Verfügung, wenn vorgängig ein Abfallcode eingegeben wurde.

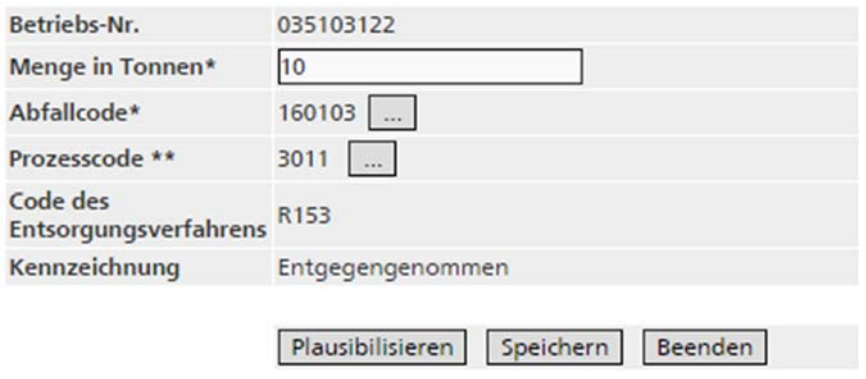

Sind alle Daten erfasst, stehen folgende Schaltflächen zur Verfügung:

- <Plausibilisieren>**:** Mit dem Plausibilisieren besteht die Möglichkeit, die Daten unmittelbar nach dem Erfassen zu überprüfen. Sind die erfassten Daten korrekt, erscheint ein entsprechender Hinweis. Andernfalls erscheinen Fehlermeldungen. Wenn die Daten Fehler gemäss der Tabelle in Abschnitt 2 (Datensätze bereinigen) aufweisen, können sie trotzdem gespeichert und später bereinigt werden.
- <Speichern>: Durch Anklicken der Speichertaste wird der Datensatz zwischengespeichert und die Maske ist bereit für die Erfassung des nächsten Datensatzes. Dabei werden die Inhalte aller Felder geprüft und die Inhalte aller Felder mit Ausnahme der Menge vom vorhergehenden Eintrag übernommen, können aber überschrieben werden. **Achtung:** Datensätze mit gewissen Fehlern können nicht gespeichert werden (z.B. leere obligatorische Felder, falsches Format, Abfallcode ist keine ak-Abfall, Abfallcode existiert nicht). In diesem Fall erscheint das fehlerhafte Feld rot umrandet in der Editiermaske. Die Fehlermeldungen gemäss der Tabelle in Abschnitt 2 (Datensätze bereinigen)

erscheinen nicht, wenn ohne vorhergehendes Plausibilisieren direkt gespeichert wird.

 <Beenden>: Mit der Schaltfläche <Beenden> gelangt man zurück auf die Ansicht "ak-Einträge". Nicht gespeicherte Einträge gehen dadurch verloren.

Betriebs-Nr. 035103122 Menge in Tonnen\* Abfallcode\* Prozesscode Code des Entsorgungsverfahrens Kennzeichnung Entgegengenommen Plausibilisieren Speichern Beenden

\* Eingabe obligatorisch

Die Daten wurden erfolgreich in der Sitzung gespeichert.

#### **Achtung:**

Die erfassten Einträge werden durch die Betätigung der Schaltfläche <Speichern> vorerst nur lokal zwischengespeichert. Wird die Applikation in diesem Zustand geschlossen oder gibt es einen Netzunterbruch, sind solche Änderungen nicht wirksam. Um die Änderungen definitiv auf dem Server zu speichern, müssen Sie in der Ansicht "ak-Einträge" zwingend die rot umrandete Schaltfläche <Alle Daten speichern> anklicken. Es wird empfohlen, beim Erfassen von mehreren Einträgen regelmässig zu speichern, damit nicht nach Ablauf der Session Daten verloren gehen.

#### Erfassen Entgegennahme . Erfassen Weiterleitung

Betrieb Musterentsorger AG (035103122), Anzahl Datensätze: 6, Seite 1 von 1

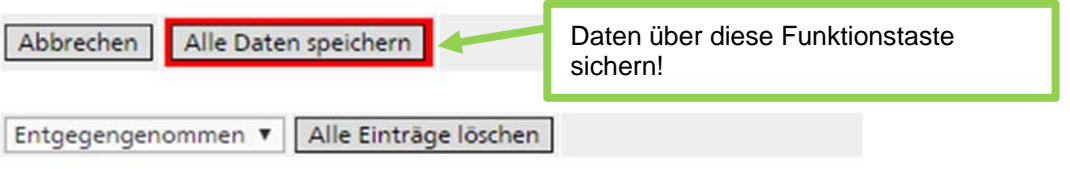

Zum Erfassen der weitergeleiteten ak-Abfälle klicken Sie auf den Link Erfassen Weiterleitung.

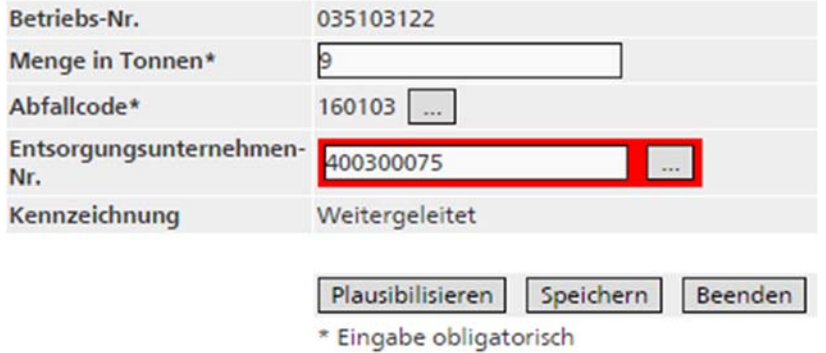

Die Erfassung der Menge, des Abfallcodes und des Prozesscodes erfolgt auf die gleiche Weise wie bei den entgegengenommenen Abfällen. Es besteht die Möglichkeit, das Entsorgungsunternehmen zu erfassen, an welches die Abfälle weitergeleitet wurden. Ist die VeVA-Betriebsnummer des Entsorgungsunternehmens bekannt, kann diese direkt eingetippt werden. Andernfalls kann der Betrieb mit der Schaltfläche <…> im Verzeichnis gesucht werden.

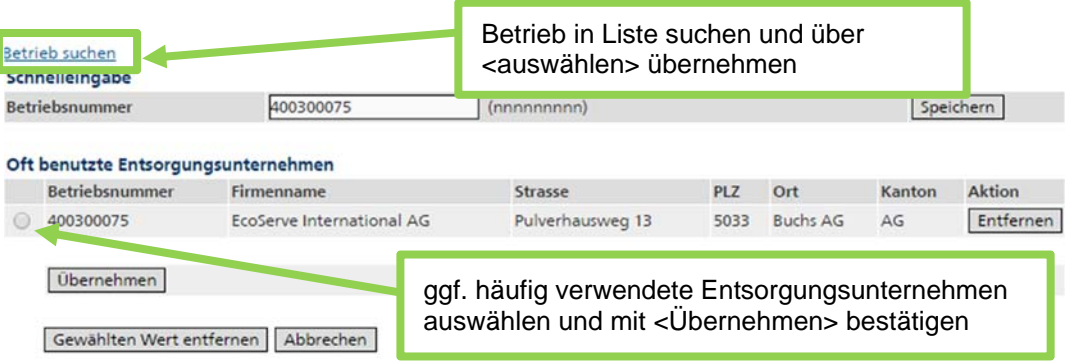

### **Hinweise:**

**Weiterleitung von nicht ak-Abfällen:** Bei den weitergeleiteten Abfällen können auch Abfallcodes erfasst werden, die weder Sonderabfälle noch andere kontrollpflichtige Abfälle sind. Dies kann z.B. dann notwendig sein, um eine Materialbilanz erstellen zu können. Bei der Erfassung von nicht ak-Abfällen kann kein Entsorgungsunternehmen eingetragen werden.

**Meldepflicht:** Einzelheiten zur Meldepflicht sind in der Entsorgungsbewilligung geregelt.

# **2. Datensätze bereinigen**

Spätestens 30 Arbeitstage nach Ablauf des Jahres müssen die Daten bereinigt und das Jahr abgeschlossen werden.

Um die Daten zu bereinigen, wählen Sie aus der Ansicht "Betriebsjahre" das zu bearbeitende Jahr aus.

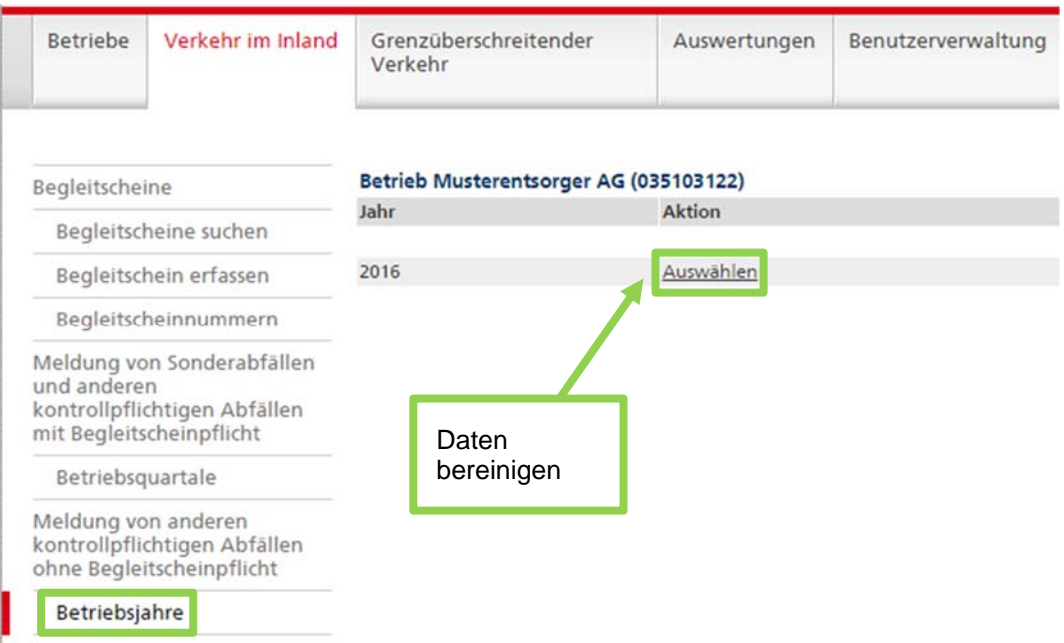

Die folgende Ansicht "Betriebsjahr" enthält Angaben zu den erfassten Daten des Betriebs und deren Status. Zum Bereinigen der Daten wählen Sie den Link Bearbeiten.

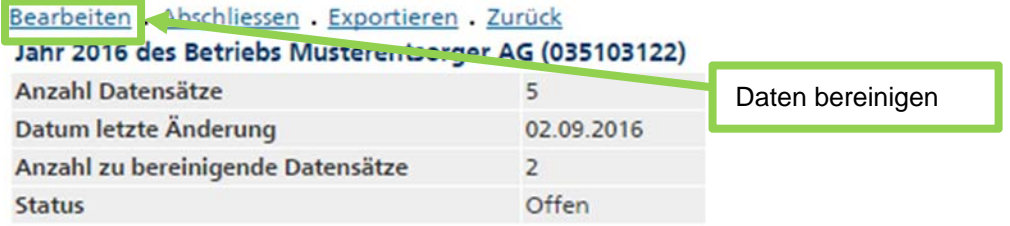

Die Liste enthält sämtliche Meldungen der entgegengenommenen und weitergeleiteten ak-Abfälle. Durch Anklicken der Kolonnentitel kann die Liste z.B. nach Abfallcode sortiert werden. Mit den Pfeilen am Ende der Seite kann zur nächsten Seite geblättert werden. Zur Reduktion der Liste stehen folgende Filter zur Verfügung:

- "Alle": Es werden alle Einträge angezeigt. Gelöschte Einträge erscheinen kursiv.
- "Nur nicht gelöschte": Gelöscht Einträge werden nicht angezeigt.
- "Nur zu bereinigende": Es werden nur Einträge mit dem Bereinigungsstatus "Nicht OK" angezeigt.

Aus der Auswahlliste können Kennzeichnungen der Datensätze gewählt werden:

- "Entgegengenommen": Nur Einträge zu entgegengenommenen Abfällen werden angezeigt.
- "Weitergeleitet": Nur Einträge zu weitergeleiteten Abfällen werden angezeigt.

**Achtung:** 

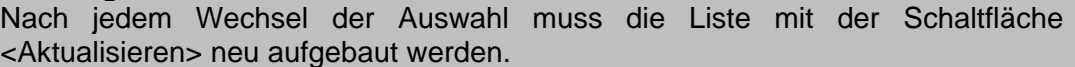

Erfassen Entgegennahme . Erfassen Weiterleitung Betrieb Musterentsorger AG (035103122), Anzahl Datensätze: 5, Seite 1 von 1 Abbrechen | Alle Daten speichern Entgegengenommen v | Alle Einträge löschen Alle C Nur nicht gelöschte C Nur zu bereinigende Alle **v** Aktualisieren Abfallcode Entsorgungsverfahren Prozess Entsorgungsunternehmen-Nr. Menge Kennzeichnung Bereinigung Aktion Editieren 160104 R<sub>152</sub> 7031 50 Entgegengenommen Nicht OK Löschen Original conteren 160103  $R<sup>3</sup>$ 6023  $300$ Entgegengenommen Nicht OK Löschen Original Editieren 160104 030600231  $45$ Weitergeleitet  $\alpha$ Löschen Original Editieren 160103 030100126 215 Weitergeleitet OK Löschen Original Editieren 160103 030500031  $70$ Weitergeleitet  $\alpha$ Löschen Original 

Für ieden Eintrag stehen die Aktionen Editieren, Löschen und Original zur Verfügung.

In der Ansicht "Original" wird der Original-Datensatz den bereinigten Daten gegenüber gestellt. Weiter ist ersichtlich:

- Datum und Erfasser des Original-Datensatzes
- Datum und Benutzer für jede Änderung
- **Bereinigungsstatus**
- Fehlermeldungen
- Angaben, welche Fehlermeldungen durch den Kanton akzeptiert wurden

#### **Hinweis**

**Abgeschlossenes Betriebsjahr ändern:** Nachdem das Jahr abgeschlossen wurde (siehe Abschnitt 3 Jahr abschliessen) kann das Entsorgungsunternehmen die Daten lediglich sehen, nicht jedoch bearbeiten oder weitere Meldungen erfassen. Es wird nur die Aktion Original angezeigt. Falls ein Jahr nochmals geöffnet werden soll, wenden Sie sich an die kantonale Fachstelle.

#### Zurück

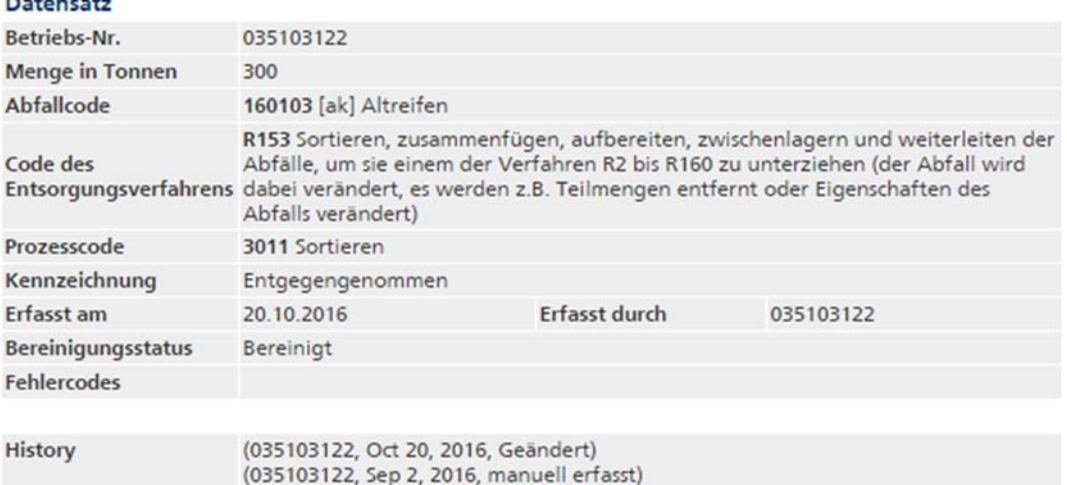

Mit der Aktion Löschen wird der einzelne Datensatz nach der entsprechenden Bestätigung gelöscht. Die gelöschten Datensätze sind in der Liste immer in kursiver Schrift sichtbar und können mit Original angezeigt, jedoch nicht mehr bearbeitet werden.

Mit der Aktion Editieren können einzelne Einträge korrigiert werden. Nicht korrigiert werden können:

- die Betriebsnummer des eigenen Entsorgungsunternehmens.
- Entsorgungsverfahren: Das Entsorgungsverfahren ist mit dem Prozesscode verknüpft.
- Kennzeichnung: Die Kennzeichnung wird mit der Wahl der Funktion Erfassen Entgegennahme oder Erfassen Weiterleitung bestimmt.

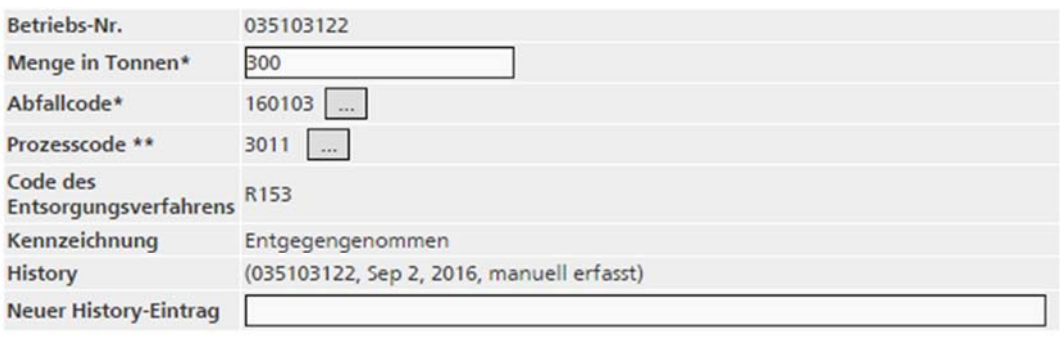

Plausibilisieren Speichern Abbrechen

\* Eingabe obligatorisch

\*\* Es stehen mehrer Prozesse für diesen Abfallcode zu Verfügung. Bitte wählen sie einen Prozess aus.

Wenn einen Eintrag den Status "Nicht OK" hat, so werden die entsprechenden Fehlermeldungen in der Ansicht "ak-Eintrag: Entgegengenommene Abfälle editieren" angezeigt. Zusätzlich sind die betroffenen Felder rot umrandet. Es gibt zwei Arten von Fehlermeldungen:

- **rot**: Diese Fehler müssen zwingend korrigiert werden, damit der Kanton das Jahr transferieren kann.
- **schwarz**: Diese Fehler müssen nicht zwingend korrigiert werden. Sie können in begründeten Fällen von der zuständigen Behörde des Kantons akzeptiert (bestätigt) werden.

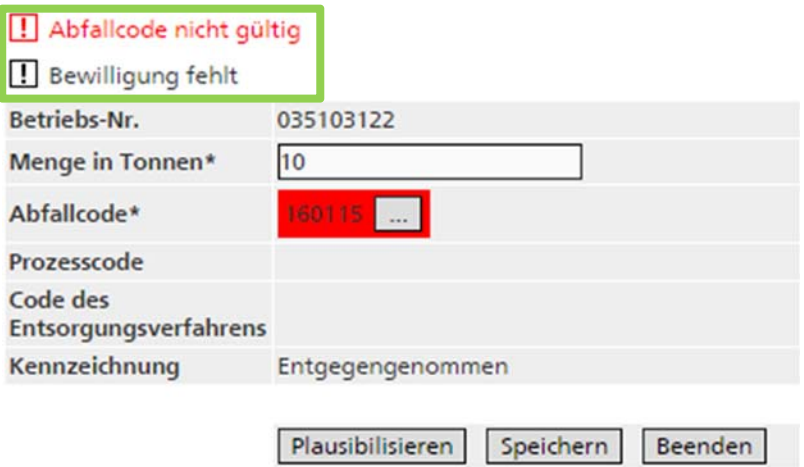

\* Eingabe obligatorisch

Die Korrektur erfolgt durch die Änderung der entsprechenden Feldeinträge in der Editiermaske.

Die nachstehende Tabelle enthält alle möglichen Fehlermeldungen, mögliche Ursachen sowie die vom System verlangten Aktionen, um das Jahr transferieren zu können:

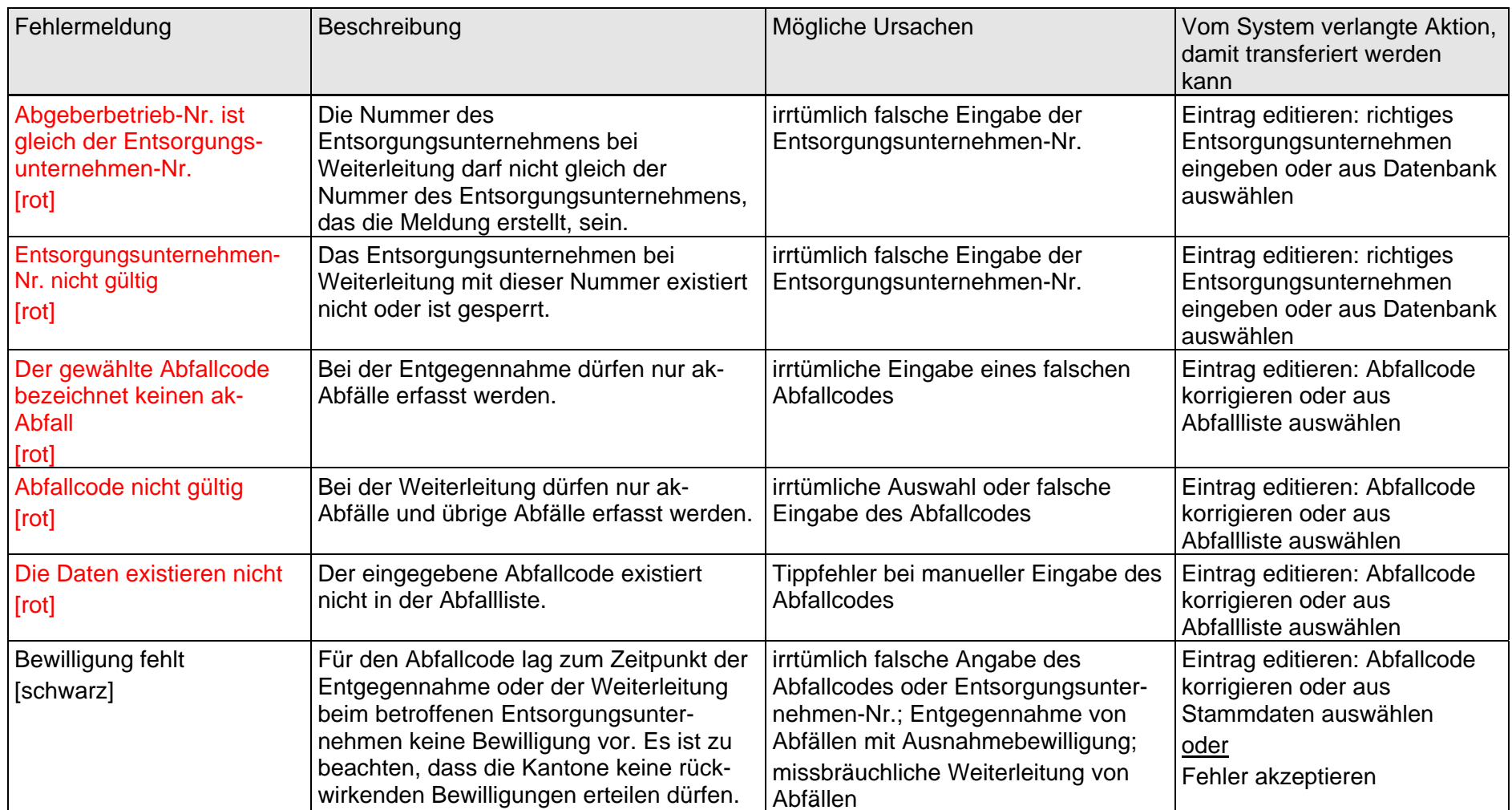

Alle Änderungen werden mit Datum und Benutzer aufgezeichnet und unter "History" angezeigt. Es besteht auch die Möglichkeit im Feld "Neuer History-Eintrag" einen eigenen Text zu erfassen. Speichern Sie die Änderungen mit der Schaltfläche <Speichern>.

Zum Löschen aller Einträge mit einer bestimmten Kennzeichnung steht eine eigene Funktion zur Verfügung. Wählen Sie dazu aus der Auswahlliste die gewünschte Kennzeichnung und klicken Sie auf die nebenstehende Schaltfläche <Alle Einträge löschen>.

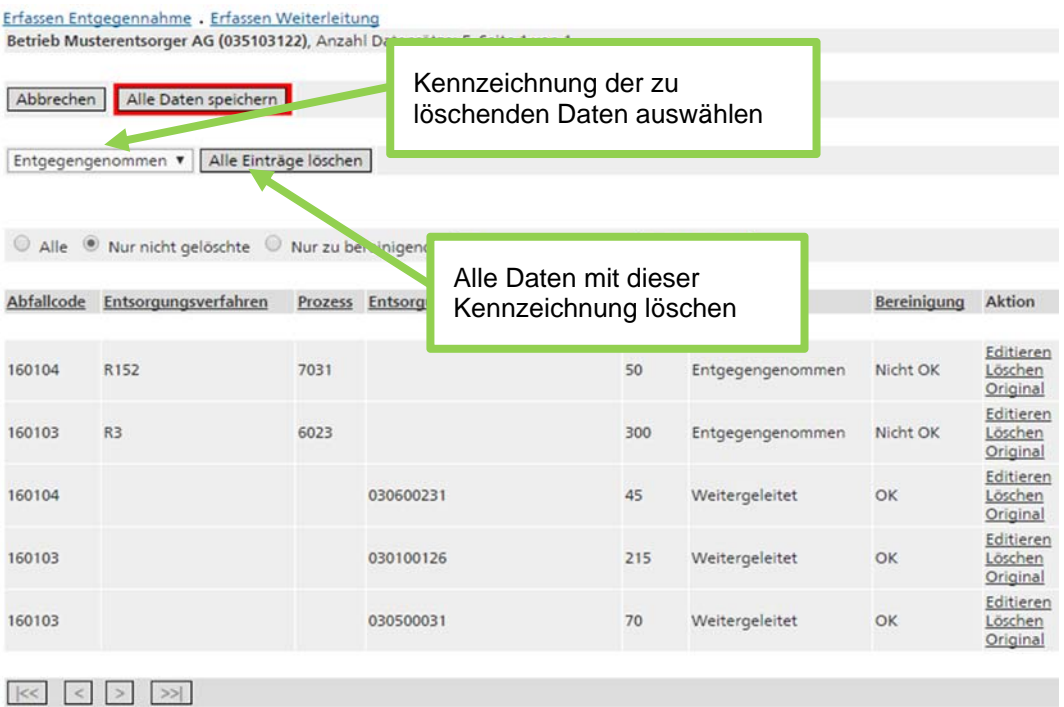

### **Achtung:**

Sowohl beim Löschen als auch beim Editieren von Einträgen werden Ihre Eingaben vorerst nur lokal zwischengespeichert. Wird die Applikation in diesem Zustand geschlossen oder gibt es einen Netzunterbruch, sind solche Änderungen nicht wirksam. Um die Änderungen definitiv auf dem Server zu speichern, müssen Sie in der Ansicht "ak-Einträge" zwingend die rot umrandete Schaltfläche <Alle Daten speichern> anklicken.

## **3. Jahr abschliessen**

Wenn alle Daten bereinigt worden sind, wird das Jahr abgeschlossen. Wählen Sie dazu das bearbeitete Jahr und betätigen Sie in der Ansicht "Betriebsjahr" den Link Abschliessen.

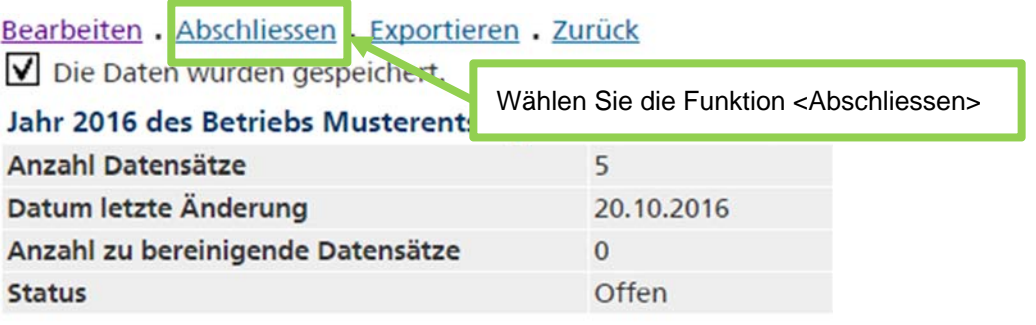

### **Hinweise**

**Abgeschlossenes Betriebsjahr:** Die ak-Meldungen in diesem Jahr können vom Entsorgungsunternehmen immer noch eingesehen, jedoch nicht mehr geändert werden.

**Irrtümliches Abschliessen:** Wenn Sie ein Jahr irrtümlicherweise abgeschlossen haben, melden Sie sich bei Ihrer kantonalen Behörde. In begründeten Fällen kann sie den Jahresabschluss rückgängig machen.

**Änderungen in abgeschlossenem Betriebsjahr:** Die kantonale Behörde wird ihrerseits Ihre ak-Meldungen überprüfen und falls nötig bearbeiten. Die Änderungen werden protokolliert und sind für Sie einsehbar.

**Bearbeitung der ak-Meldung:** Gegebenenfalls hat der Kanton auch die Möglichkeit das Jahr zur Bearbeitung an Sie zurückzuweisen (z.B. bei mangelhafter Bereinigung der Daten).

**Nicht abgeschlossenes Betriebsjahr:** Solange das Entsorgungsunternehmen das Jahr noch nicht abgeschlossen hat, kann der Kanton die ak-Meldungen lediglich sehen, nicht jedoch bearbeiten.

## **4. ak-Meldungen exportieren**

Die Daten eines Betriebsjahres können jederzeit als CSV-Datei exportiert werden. Wählen Sie dazu aus dem Menu Betriebsjahre das gewünschte Jahr mittels Klick auf Auswählen aus. In der Ansicht "Betriebsjahr" kann mit dem Link Exportieren eine CSV-Datei mit den ak-Meldungen des Jahres erstellt werden (siehe auch Anhang 1:Schnittstellen zum Export von ak- Meldungen).

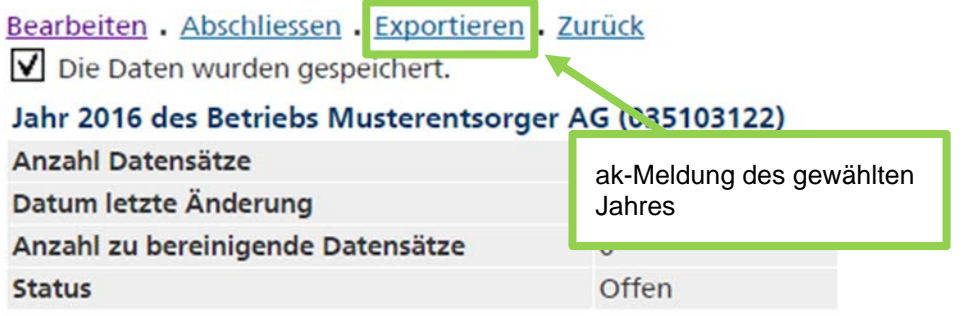

Als Trennzeichen ist "Strichpunkt" verwendet. Falls Sie zur Trennung der Spalten "Komma" wünschen, ändern Sie die Auswahl entsprechend. Bestätigen Sie mit <Daten exportieren>. Bestimmen sie den gewünschten Speicherort.

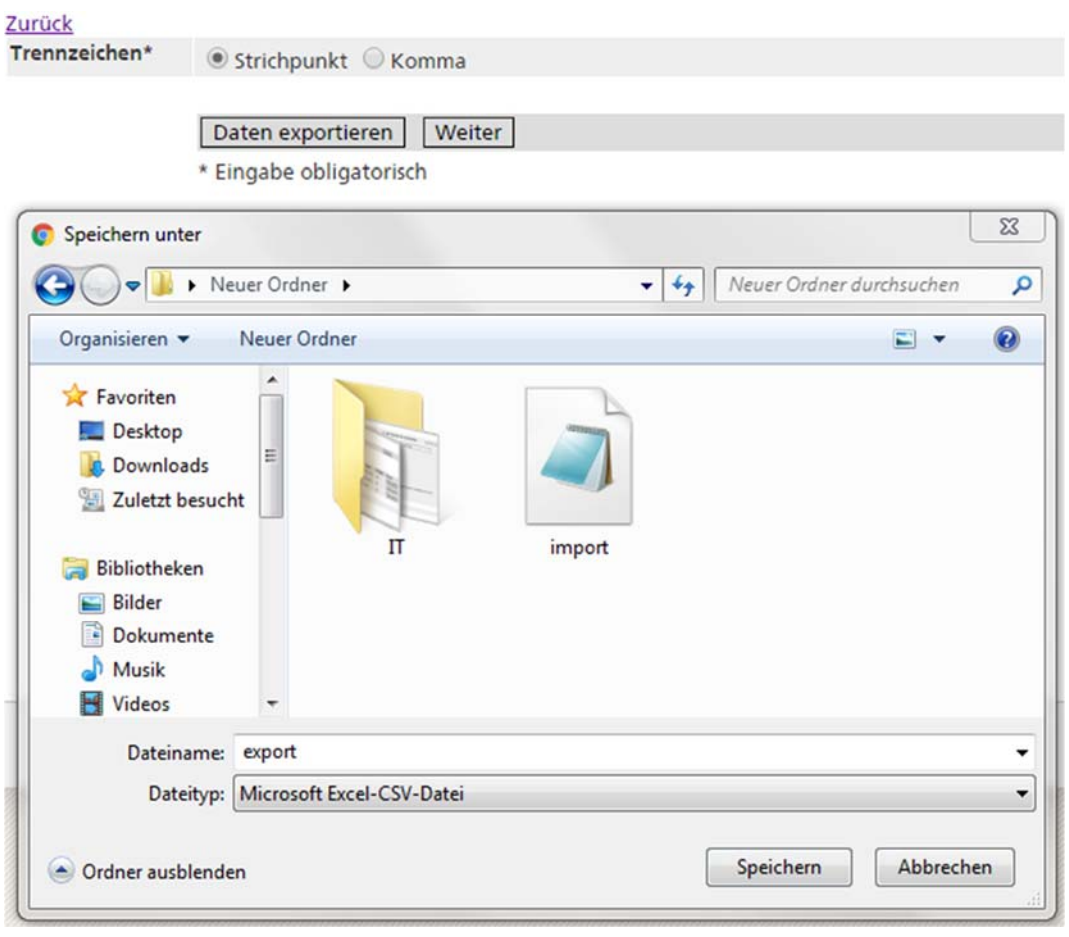

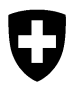

**Bundesamt für Umwelt BAFU**  Abteilung Abfall, Stoffe, Biotechnologie

# **Informatikprogramm veva-online**

# **Schnittstellen zum Export von ak-Meldungen**

# **Inhaltsverzeichnis**

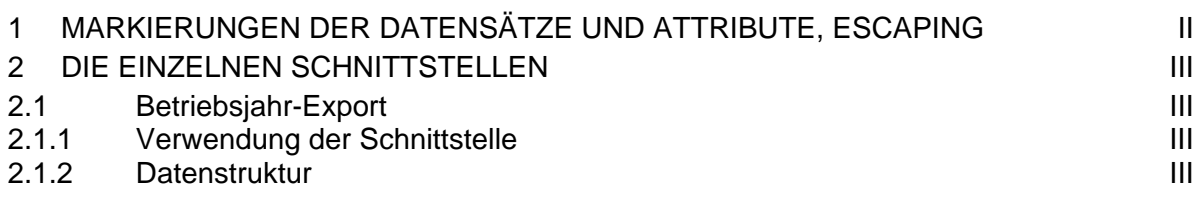

## **1 Markierungen der Datensätze und Attribute, Escaping**

Die Formatierung der Textfiles orientiert sich am csv-quasi-standard. Es werden die folgenden Regeln angewendet:

Beim Datenimport und -export wird das Attribut-Trennzeichen "Strichpunkt" verwendet. Der Benutzer kann jedoch auch "Komma" wählen.

- 1. Der folgende Zeichensatz wird verwendet: **ISO-8859-1** (ISO-LATIN-1).
- 2. Alle Attribute werden durch das Zeichen **,** (ASCII 44) oder **;** (ASCII 59) voneinander abgetrennt (s.o.). Alle Attribute, die ein Trennzeichen (ASCII 44 resp. 59) und/oder ein " (ASCII 34) enthalten, werden zusätzlich mit dem Zeichen **"** (ASCII 34) umrahmt.
- 3. Die Datensätze werden durch **crlf** (CARRIAGE RETURN LINE FEED = ASCII 13 + ASCII 10) voneinander getrennt.
- 4. Innerhalb eines Attributs gelten die folgenden Regeln:
- Das Zeichen " (ASCII 34) wird durch "" repräsentiert.
- CARRIAGE RETURN (ASCII 13) wird durch \r repräsentiert.
- LINE FEED (ASCII 10) wird durch \n repräsentiert.
- $\bullet$  Backslash (\, ASCII 92) wird durch \\ repräsentiert.

## **2 Die einzelnen Schnittstellen**

## **2.1 Betriebsjahr-Export**

### **2.1.1 Verwendung der Schnittstelle**

Die ak-Einträge eines Jahres können pro Betrieb als CSV-File exportiert werden.

### **2.1.2 Datenstruktur**

Das CSV-File beinhaltet für jeden ak-Eintrag einen Datensatz mit den folgenden Attributen [Anzahl Zeichen oder Format]:

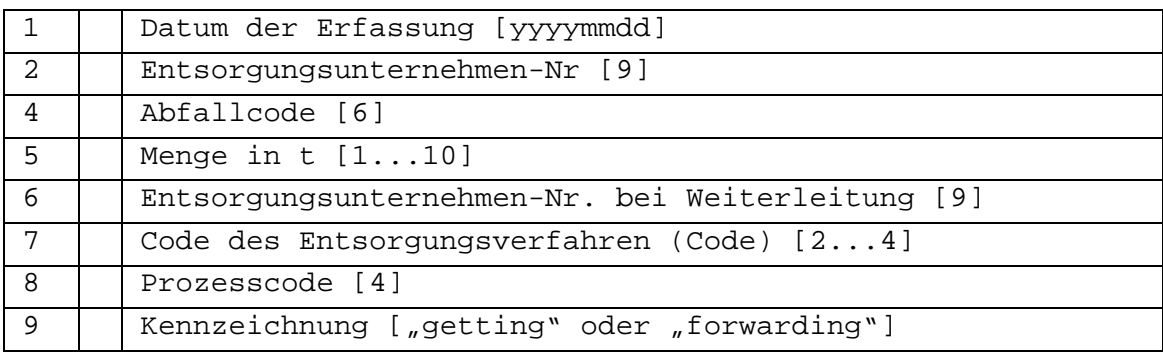